## 2017학번 1학년 대상 온라인 영어학력 진단평가 시험 세부 응시방법 안내

인제대학교는 2017학번 1학년 학생들의 영어 기초학력을 평가하여 수준별 영어교 육이 가능토록 하고자 아래와 같이 온라인 모의시험을 실시합니다. 본 시험은 각 개인의 영어실력을 2학년 영어필수과목(영어Ⅱ) 편성前에 이루어질 수 있도록 하기 위한 테스트이므로 본인의 정확한 실력이 평가될 수 있도록 성실히 임하여 주시기 바라며, 아래 내용을 숙지하신 후에 시험에 응시하여 주시기 바랍니 다.

- 아 래 -

## 1. 시험 응시기간 : 2018년 1월 15일(월) 오전 10시 ~ 1월 21일(일) 오후 10시

## 2. 시험 응시방법

- ① http://www.cbtkorea.com/test\_center/inje 에 연결하여 ID와 인증번호를 입력한 후 로 그인합니다.
	- \* ID는 본인의 학번이며, 인증번호는 주민등록번호 뒷자리 7자리입니다.

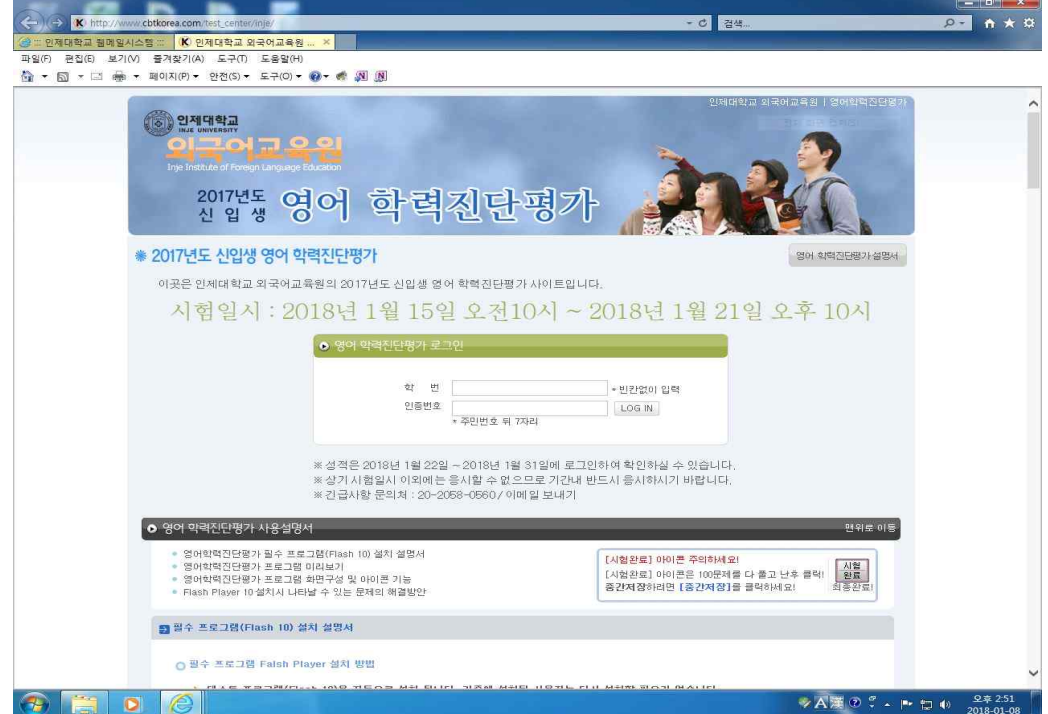

② 시험유형과 구성은 다음과 같습니다.

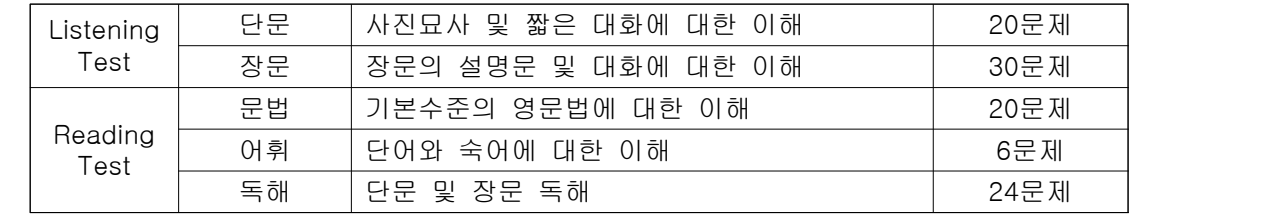

③ 로그인 후 화면 하단의 "영어 학력 평가 사용설명서"의 세부내용들을 클릭한 후 사용방 법을 충분히 숙지한 후, 화면 중앙 오른쪽의 "시험시작"을 클릭합니다.

 만일 다음 단계로 진행되지 않을 경우 팝업차단 여부를 확인해서 팝업을 허용해 주시기 바랍니다.

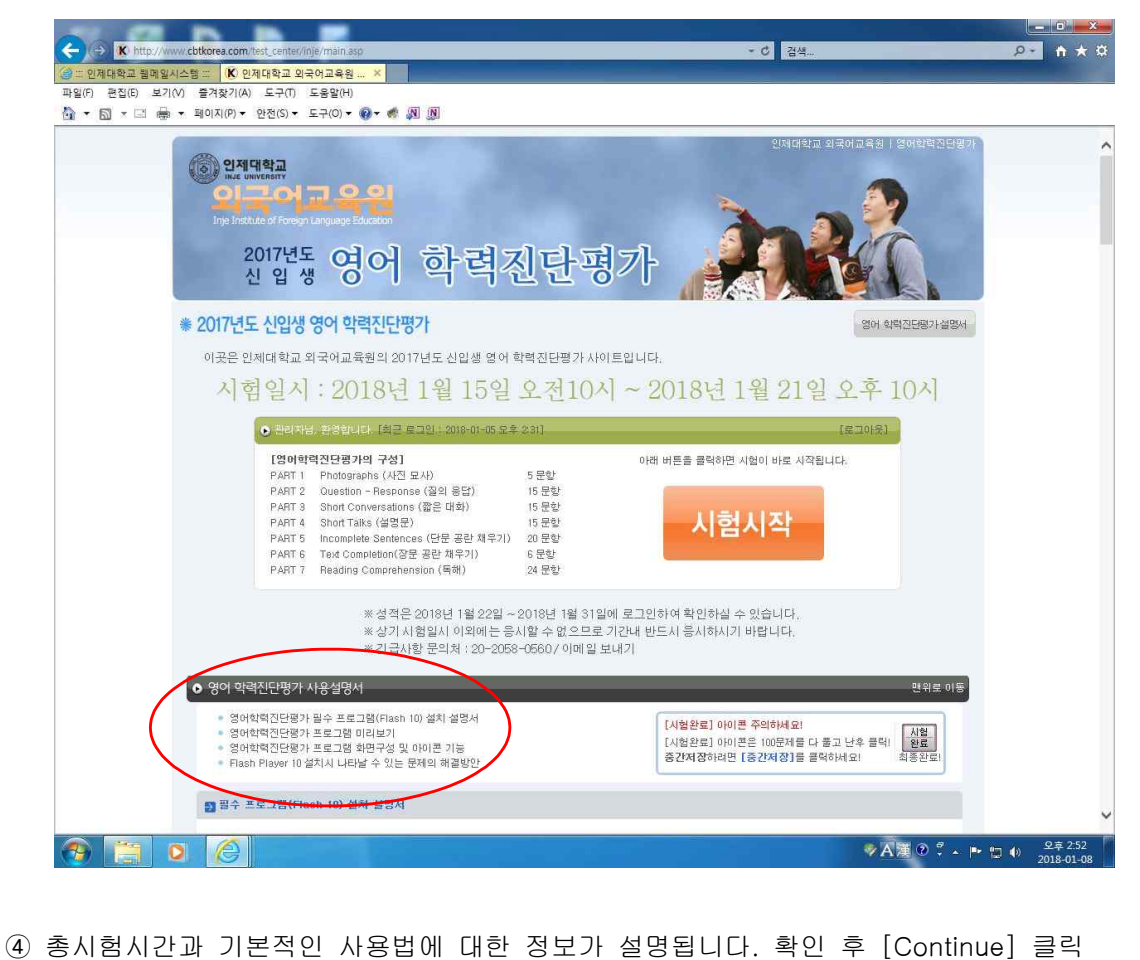

⑤ 다음으로 헤드셋을 착용한 후 볼륨 크기를 조절하는 페이지가 나옵니다. [음량] 아이콘을 클릭하면 그 아래 볼륨을 조절할 수 있는 지시바가 나타납니다. 이것을 클릭하여 좌우로 끌면 볼륨 크기가 조절됩니다. 볼륨 조절이 끝나면 [NEXT]를 클릭합니다.

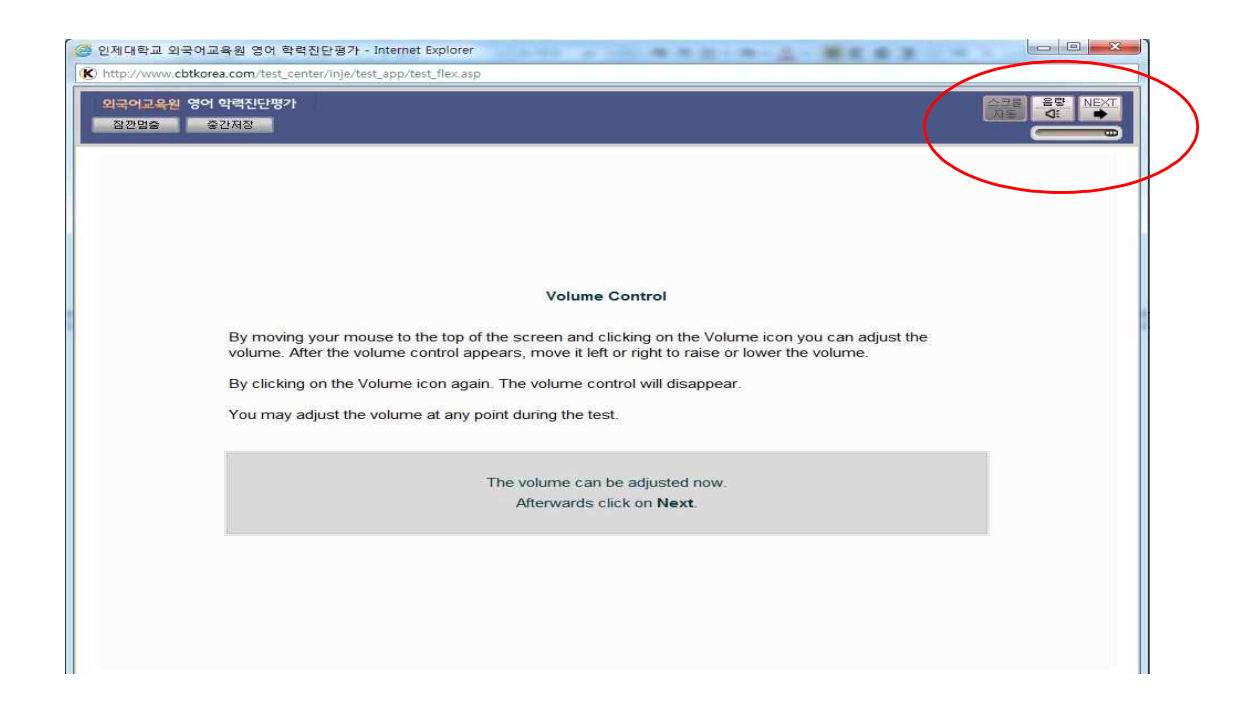

⑥ 이제 본 시험이 시작됩니다. 상단 가운데에 시간이 작동되며, 자동으로 나레이션 됩니다. 시험을 잠시 멈추고 싶다면 언제든지 [잠깐 멈추]을 누르십시오. 중간저장을 하고 싶으시다면 [중간 저장]을 누르십시오. 시험을 완전히 완료하셨다면 우측의 [시험완료] 버튼을 누르십시오. [Test Sheet]는 언제든지 원하는 Part를 선택하여 볼 수 있습니다. 본문과 [Answer Sheet]는 수동으로 스크롤하여 보셔야 합니다. 화면 상단 중앙에 표시되는 시간은 시험종료까지 남은 시간입니다.

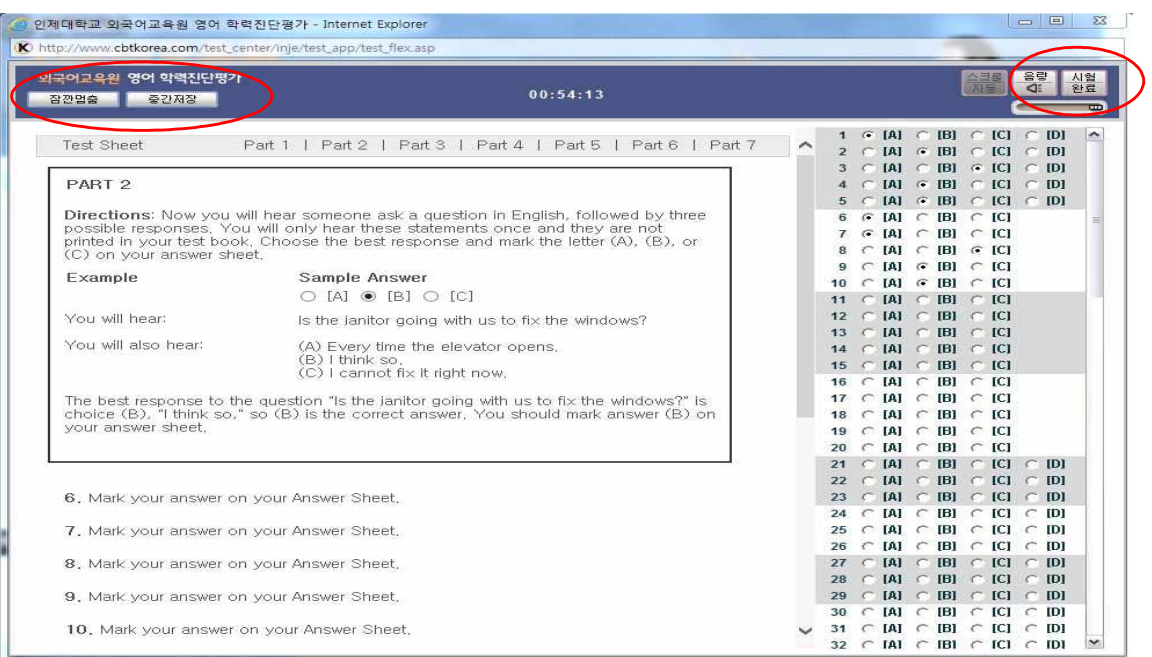

- ⑦ 성적은 1월 22일(월)부터 [나의 성적/복습] 코너에서 성적을 확인하고 복습하기를 통해 공부하실 수 있습니다.
- ⑧ 컴퓨터의 기능 이상으로 재부팅을 하여야 할 경우, 그때까지 풀었던 문제들에 대한 답은 모두 자동 저장되므로, 재부팅 후 다음 문제부터 응시하시면 됩니다. \* 부팅에 소요되는 시간은 시험시간에 포함되지 않습니다.
- ⑨ 시험결과는 향후 교양필수영어 과목에 대한 수준별 반 편성 및 상위 성적자에 대한 수업 면제 등의 정책을 만들기 위한 자료로 활용됩니다.
- ⑩ 부정행위로 본인의 실력보다 높은 점수를 받거나, 고의적으로 시험에 불성실하게 임하여 낮은 점수를 받을 경우, 향후 수강하는 교양필수영어 과목의 성적에 불이익이 발생될 수 있으므로 본인의 실력이 정확히 측정될 수 있도록 성실히 시험에 임하여 주시기 바랍니 다.

## 인제대학교 외국어교육원장